**FreeFlow<sup>®</sup>** Serviço JMF Versão 7.0 708P89179 Outubro de 2008

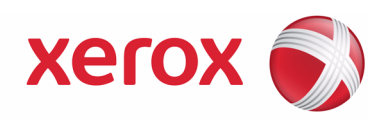

# Serviço JMF FreeFlow® Guia do Usuário

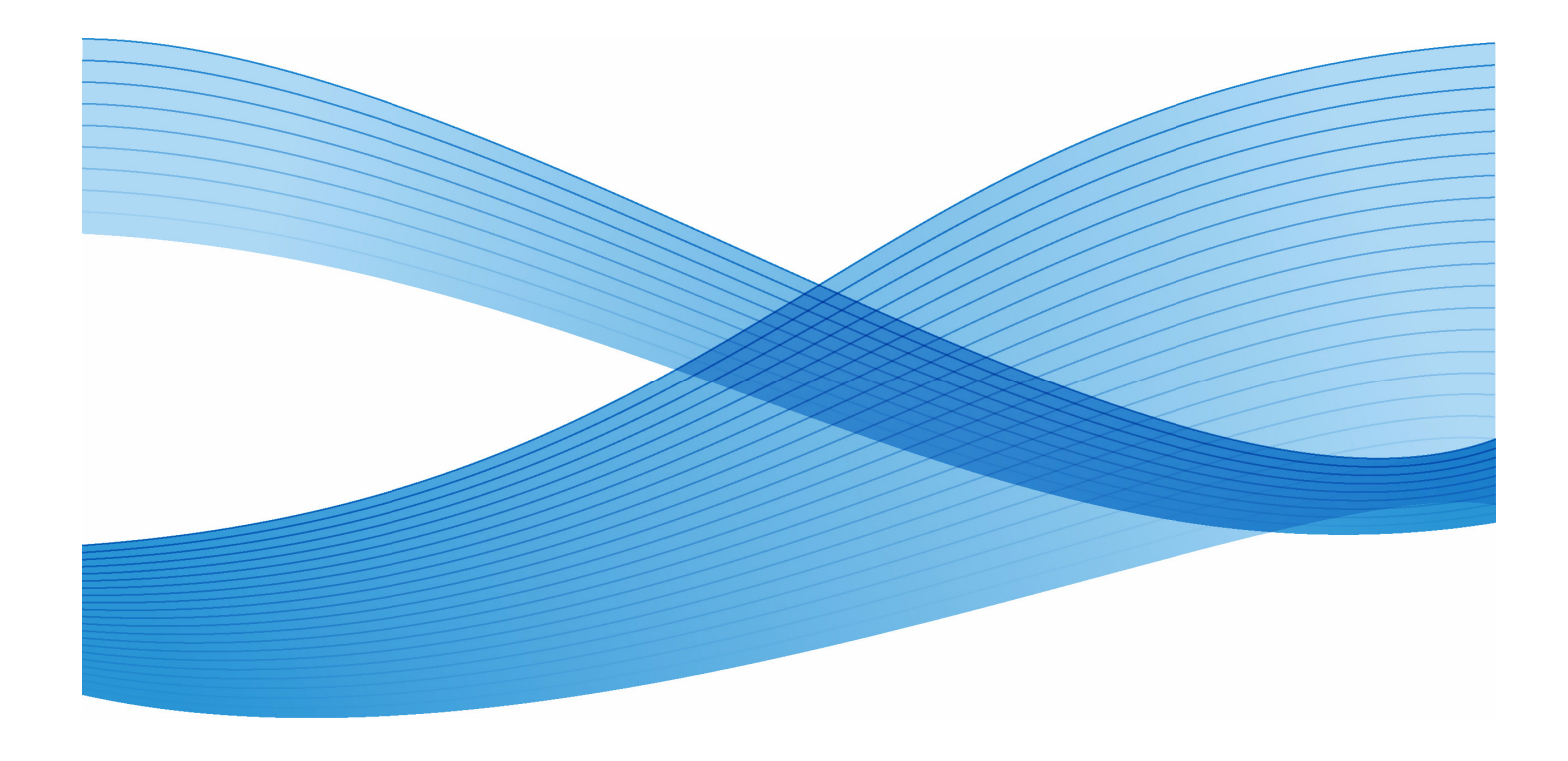

Xerox Corporation Global Knowledge and Language Services 800 Phillips Road - Bldg. 218-01A Webster, NY 14580

Copyright © 1996-2008 Xerox Corporation. Todos os direitos reservados. XEROX®, Xerox Canada Ltd®, Xerox Limited®, The Document Company®,FREEFLOW®, FREEFLOW® MAKEREADY, FREEFLOW® OUTPUT MANAGER, FREEFLOW® PROCESS MANAGER, and all identifying numbers used in connection with the Xerox products mentioned in this publication are trademarks of XEROX CORPORATION. A proteção do copyright aqui reclamada inclui todas as formas e assuntos de material e informação suscetíveis de registro de direitos autorais como tal atualmente previstos estatutária ou juridicamente, ou que o venham a ser no futuro, incluindo - sem restrições - o material gerado por todo e qualquer software indicado na tela, tais como estilos, padrões, ícones, representações de tela, aspectos, etc.

Embora todos os cuidados tenham sido tomados durante a preparação deste manual, nenhuma responsabilidade resultante de imprecisões ou omissões será aceita pela Xerox Corporation.

Impresso nos Estados Unidos da América.

As marcas de outras companhias são também reconhecidas:

Adaptec®, o logotipo Adaptec, SCSlSelect® e EZ-SCSI® são marcas da Adaptec, Inc.

Adobe PDFL - Adobe PDF Library Copyright © 1987-2008 Adobe Systems Incorporated

Adobe®, o logotipo Adobe, Acrobat®, o logotipo Acrobat, Acrobat Reader®, Distiller®, Adobe PDF JobReady™, PostScript® e o logotipo PostScript são marcas registradas da Adobe Systems Incorporated nos Estados Unidos e/ou em outros países. Todas as ocorrências do nome PostScript no texto fazem referência à linguagem PostScript conforme definido pela Adobe Systems Incorporated a menos que seja indicado o contrário. O nome PostScript também é usado como uma marca de produto para implementação da Adobe Systems do interpretador de linguagem PostScript e outros produtos Adobe. Copyright 1987 - 2008 Adobe Systems Incorporated e seus licenciadores. Todos os direitos reservados.

Autologic® é marca registrada da Autologic Information International, Inc.

Compaq® e Qvision® são marcas registradas no United States Patent and Trademark Office (Departamento de Marcas e Patentes dos Estados Unidos) pela Compaq Computer Corporation.

DEC, DEC RAID e Redundant Array of Independent Disks são marcas registradas da Digital Equipment Corporation. Dundas: Este software contém material protegido por copyright da DUNDAS SOFTWARE LTD., ©1997-2000. Todos os direitos reservados.

Imaging Technology é licenciada pela Accusoft Corporation.

ImageGear © 1996-2005 pela AccuSoft Corporation. Todos os direitos reservados.

Intel® e Pentium® são marcas registradas da Intel Corporation.

Novell® e NetWare® são marcas registradas da Novell, Inc. nos Estados Unidos e em outros países.

Oracle® é marca registrada da Oracle Corporation Redwood City, Califórnia.

ScanFix® Image Optimizer e ImagXpress são marcas registradas ou marcas comerciais da Pegasus Imaging Corp.

Copyright© 1997-2008 Pegasus Imaging Corp. todos os direitos reservados.

Sony™ e Storage by Sony™ são marcas da Sony.

Preps™ é marca registrada da Creo Inc. Todos os direitos reservados.

PANTONE® e outras marcas da Pantone Inc. são propriedades da Pantone Inc.

Quark® e QuarkXpress® são marcas registradas da Quark, Inc.

StorageView™ é marca da CMD Technology, Inc.

TIFF® é marca registrada da Aldus Corporation.

Windows®, Windows XP®, Windows Server® 2003 e Internet Explorer são marcas da Microsoft Corporation; Microsoft® e MS-DOS® são marcas registradas da Microsoft Corporation.

Portions Copyright © 2001 artofcode LLC.

Este software se baseia em parte no trabalho do Grupo JPEG independente.

Portions Copyright © 2001 URW++ Todos os direitos reservados.

Este produto contém software desenvolvido pela Apache Software Foundation.

Copyright © 1999-2003 The Apache Software Foundation. Todos os direitos reservados.

Este software se baseia em parte no trabalho de Graeme W. Gill.

© Press-sense Ltd. 2002-2007. Todos os direitos reservados.

Inclui tecnologias das Bibliotecas Adobe® PDF e Adobe Normalizer

O Graphics Interchange Format© é propriedade protegida por Copyright da CompuServe Incorporated. GIFSM é uma marca de serviço da CompuServe Incorporated.

Os segmentos contêm uma implementação do algoritmo LZW licenciado sob a Patente 4.558.302 dos EUA.

Partes deste software Copyright © 2004-2006 Enterprise Distributed Technologies Ltd.

Partes deste software Copyright ©1995-2003, The Cryptic Foundation Limited. Todos os direitos reservados.

Partes deste software são uma implementação de SSLv3/TLS gravada por Eric Rescorla pela Claymore Systems, Inc.

Partes deste software Copyright © 2002, Lee David Painter e Contribuidores. Contribuições feitas por Brett Smith, Richard Pernavas, Erwin Bolwidt.

Partes deste software Copyright © 1995-2005, Jean-loup Gailly e Mark Adler.

Todos os outros nomes de produtos e serviços mencionados nesta publicação são marcas de suas respectivas empresas. Eles são usados nesta publicação em benefício dessas empresas e não significam endosso ou outra associação com a publicação. Empresas, nomes e dados usados em exemplos nesta publicação são fictícios, a menos que seja indicado o contrário. Alterações são feitas periodicamente neste documento. As alterações, imprecisões técnicas e os erros tipográficos serão corrigidos nas edições subseqüentes.

# **Índice**

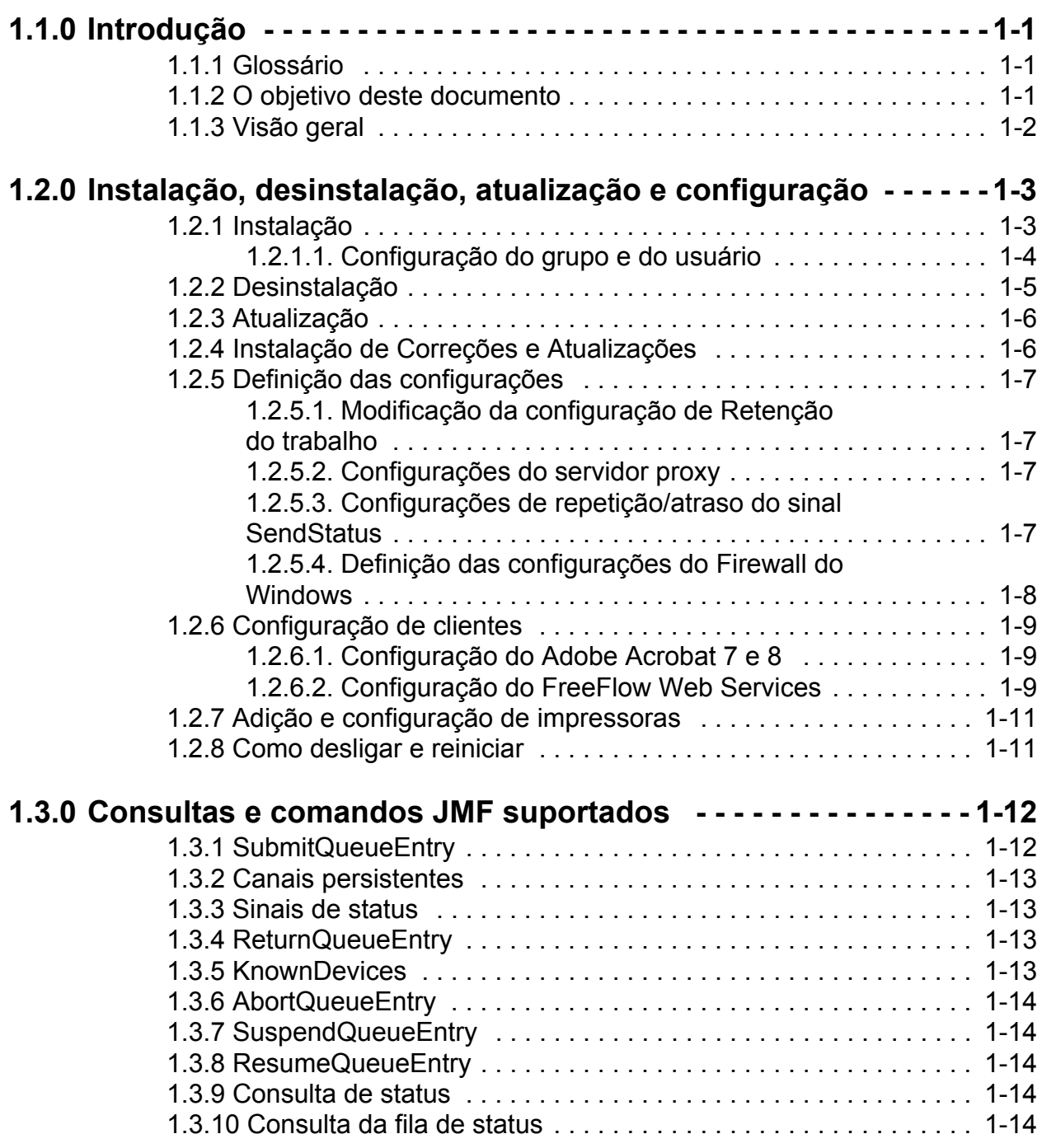

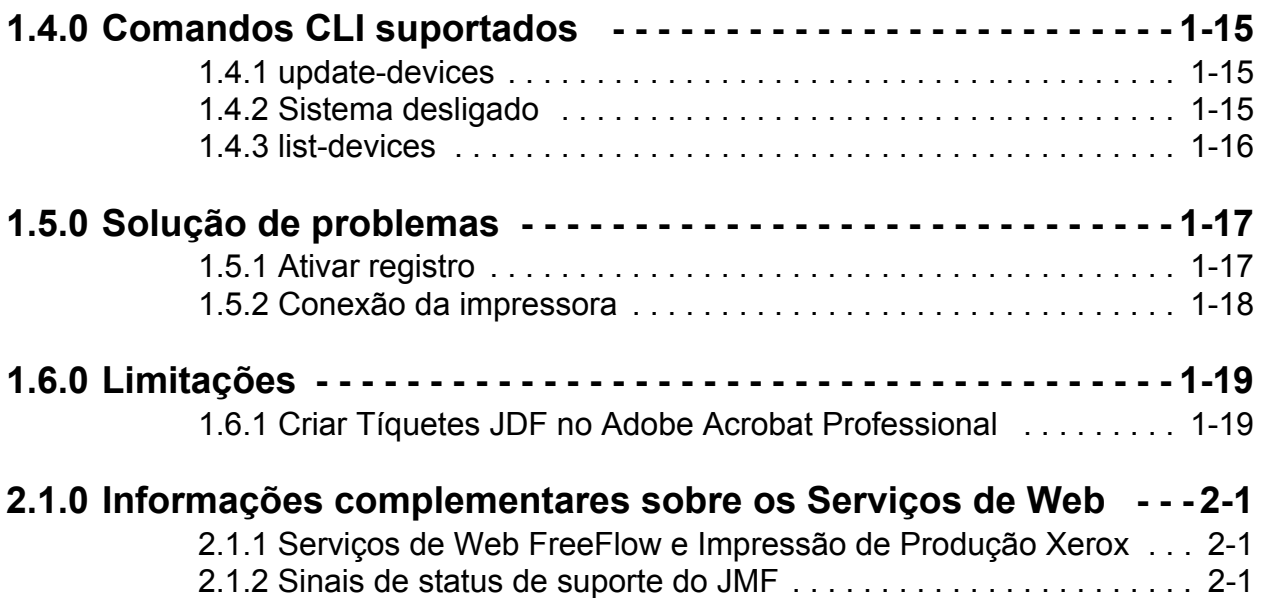

# <span id="page-4-0"></span>**1.1.0 Introdução**

## <span id="page-4-1"></span>**1.1.1 Glossário**

A seguir encontra-se uma lista de termos importantes usados neste documento:

**MIS** - Sistema de gerenciamento de informações. A parte funcional de um fluxo de trabalho JDF que examina todos os processos e comunicações entre os componentes do sistema e o controle do sistema.

**Dispositivo** - O componente de uma parte do fluxo de trabalho JDF que interpreta o JDF e executa as instruções

**Controladora** - O componente de um fluxo de trabalho baseado no JDF que inicia o dispositivo, roteia o JDF e comunica as informações do status

**Canal persistente** - Uma conexão dedicada que ativa o Serviço JMF para enviar sinais do JMF ao MIS

**JDF (Formato de descrição de trabalho)** - Um formato de dados com base em XML que descreve um trabalho de impressão quanto aos produtos a serem criados, assim como os processos para criar esses produtos. O JDF fornece um recipiente para definir um trabalho.

**(JMF) Formato de mensagens de trabalho** - Um formato de dados XML com base no JDF. É um protocolo que permite que os componentes em um fluxo de trabalho JDF se comuniquem. O JMF fornece uma série de comandos e consultas, como envio de trabalho JDF, manuseio de filas, descrição das capacidades do dispositivo e notificação de eventos.

## <span id="page-4-2"></span>**1.1.2 O objetivo deste documento**

O Guia do Usuário do Serviço JMF deve ser utilizado como um documento de finalidade geral abrangendo:

- Instalação do software
- Configuração de vários clientes suportados, incluindo:
	- Adobe Acrobat
	- Serviços de Web FreeFlow
- Listagem de consultas e comandos suportados
- Comandos de interface da linha de comandos suportados.

Para obter informações adicionais sobre como utilizar os clientes suportados, consulte a documentação do cliente.

## <span id="page-5-0"></span>**1.1.3 Visão geral**

O Serviço JMF FreeFlow implementa o JDF Specification Versão 1.2. O nível de suporte está descrito no documento FreeFlow JDF Support Specification, Versão 7.0. Ele está em conformidade com um subconjunto do MIS ICS nível 2 e um subconjunto do MIS ICS nível 3. O Serviço JMF FreeFlow é fornecido por meio de http somente para interações não seguras.

O Serviço JMF FreeFlow suporta clientes JMF como Adobe Acrobat 7 e 8 Professional e Serviços de Web FreeFlow. A configuração desses clientes é abordada na seção 2.3.

O Serviço JMF FreeFlow envia trabalhos diretamente às impressoras e, portanto, é considerado um **dispositivo**, pois ele age como um proxy para a impressora que executará os nós JDF.

O Serviço JMF FreeFlow fornece o seguinte suporte:

- Aceitar a mensagem do comando SubmitQueueEntry
- Aceitar mensagem de Consulta de status com uma descrição do trabalho e as atualizações de status da impressora
- Enviar mensagens de Sinal de status para um ou mais assinantes que atendem em diferentes portas ou em endereços IP totalmente separados.
- Retornar o arquivo modificado da instância JDF ao cliente depois que o trabalho for concluído ou ignorado por meio da mensagem de comando ReturnQueueEntry.
- Aceitar a mensagem de consulta KnownDevices
- Aceitar a mensagem do comando AbortQueueEntry
- Aceitar a mensagem do comando StopPersistentChannel
- Aceitar a mensagem de consulta de status

# <span id="page-6-0"></span>**1.2.0 Instalação, desinstalação, atualização e configuração**

Esta seção descreve como instalar o Serviço JMF FreeFlow.

## <span id="page-6-1"></span>**1.2.1 Instalação**

O Serviço JMF FreeFlow foi projetado para ser executado em um único host e não pode co-residir com quaisquer outros aplicativos FreeFlow, exceto o Print Manager e os Serviços de Web.

O usuário conectado deve ter direitos de administrador para instalar o programa em uma plataforma Windows. A instalação solicitará as seguintes informações:

• Diretório raiz da instalação. O padrão é "C:\Arquivos de programas\Xerox\Serviço JMF FreeFlow".

Execute as seguintes etapas para instalar o produto:

- 1. Se o programa de instalação não iniciar automaticamente, dê um clique duplo no arquivo install.exe.
- 2. Selecione um idioma no menu suspenso. Clique em <OK>.
- 3. Clique em <Avançar> na tela de introdução.
- 4. Na tela Contrato de licença do software, selecione a opção "Aceito…" para aceitar os termos do Contrato de licença do usuário final. Clique em <Avançar>.
- 5. Na tela Escolha o conjunto de instalação, selecione o Serviço JMF FreeFlow e o Registro de impressoras. Clique em <Avançar>.
- 6. Na tela Escolher pasta de instalação, aceite o diretório de instalação padrão ou digite um local de instalação alternativo. Clique em <Avançar>.
- 7. Na tela Escolher pasta de atalhos, selecione uma opção de pasta de atalho. Clique em <Avançar>.
- 8. Leia as opções de instalação na tela Resumo da pré-instalação. Clique em <lnstalar>
- 9. Clique em <Concluído> para concluir a instalação do software e reinicializar o sistema.

Após reinicializar o sistema, no menu Iniciar "Software Xerox FreeFlow->Serviços JMF FreeFlow" os seguintes atalhos estão disponíveis:

- Serviços
- Linha de comando

O atalho de Serviços será usado quando parar e iniciar o Serviço JMF FreeFlow. A Linha de comando é usada para chamar os comandos CLI do Serviço JMF **FreeFlow** 

Se o Firewall do Windows tiver sido ativado, poderá ser necessário configurar o Firewall para permitir a comunicação com o Serviço JMF FreeFlow. Vá para ["Definição das configurações do Firewall do Windows" na página 8](#page-11-0)

Se a retenção do trabalho, as configurações do servidor proxy ou as configurações de repetição/atraso ReturnQueueEntry precisarem ser definidas, vá para ["Definição das configurações" na página 7.](#page-10-0)

#### <span id="page-7-0"></span>1.2.1.1. Configuração do grupo e do usuário

Para poder usar o Serviço JMF FreeFlow, você deve adicionar usuários ao grupo "Administradores do Serviço JMF Xerox FreeFlow" e ao grupo "Administradores de Impressoras Comuns Xerox FreeFlow".

#### 1.2.1.1.1 Adicionar usuários ao grupo Administradores de Impressoras Comuns Xerox FreeFlow

O grupo Administradores de Impressoras Comuns FreeFlow controla quais usuários têm permissão para adicionar uma impressora ao sistema. Apenas os usuários que são membros desse grupo podem adicionar ou editar uma impressora no aplicativo Registro de Impressoras.

Para configurar o grupo de usuários, execute o seguinte:

- 1. Clique com o botão direito do mouse em Meu computador e selecione Gerenciar.
- 2. Abra a pasta Usuários e Grupos locais. Em seguida, abra a pasta Grupos.
- 3. Selecione "Administradores de Impressoras Comuns Xerox FreeFlow".
- 4. Adicione usuários ao grupo. Se necessário, crie usuários específicos que você deseja que tenham acesso ao aplicativo primeiro.
- 5. Feche a janela Gerenciamento do computador e efetue login como um dos usuários adicionados ao grupo.
- 6. Selecione Iniciar->Programas->Software Xerox FreeFlow-> Administração de Impressoras->Registro de Impressoras.
- 7. No diálogo Produtos instalados, assegure-se de que a caixa de seleção Serviços JMF FreeFlow esteja marcada. Clique em <OK>.
- 8. Adicione uma ou mais impressoras de produção. Se necessário, consulte a ajuda on-line do aplicativo Registro de Impressoras para obter instruções sobre como adicionar uma impressora.

## 1.2.1.1.2 Adicionar usuários ao grupo Administradores do Serviço JMF Xerox FreeFlow

O Serviço JMF FreeFlow conta com o mecanismo de segurança subjacente do sistema operacional para autenticação. Todos os usuários autenticados devem ter uma conta no host no qual o Serviço JMF FreeFlow está sendo executado.

A autorização é forçada por meio da Interface da linha de comando (CLI) a qual deve residir no mesmo host em que o Serviço JMF FreeFlow está sendo executado. A CLI usa as credenciais associadas ao usuário conectado para a finalidade de autorização. Apenas um único nível de acesso é suportado - "Administradores do Serviço JMF Xerox FreeFlow". Antes de executar quaisquer comandos CLI, esse grupo deve ser criado e o usuário deve estar associado a ele

Para configurar o grupo de usuários, execute o seguinte:

- 1. Clique com o botão direito do mouse em Meu computador e selecione Gerenciar.
- 2. Abra a pasta Usuários e Grupos locais. Em seguida, abra a pasta Grupos.
- 3. Selecione "Administradores do Serviço JMF Xerox FreeFlow".
- 4. Adicione usuários ao grupo. Se necessário, crie usuários específicos que você deseja que tenham acesso ao aplicativo primeiro.
- 5. Feche a janela Gerenciamento do computador e efetue login como um dos usuários adicionados ao grupo Administradores do Serviço JMF Xerox FreeFlow.

## <span id="page-8-0"></span>**1.2.2 Desinstalação**

Antes de desinstalar o Serviço JMF FreeFlow, o Serviço de Autorização FreeFlow deve ser desinstalado. A desinstalação do Serviço de Autorização FreeFlow é chamada por meio da caixa de diálogo Adicionar ou remover programas do Windows (Iniciar->Configurações->Painel de controle). Selecione o item de menu "Adicionar ou remover programas".

Quando o Serviço JMF FreeFlow for desinstalado, os arquivos que foram gerados desde a instalação, como trabalhos, impressoras, dados em spool, não serão removidos.

A desinstalação do Serviço JMF FreeFlow é chamada por meio do diálogo Adicionar ou remover programas do Windows (Iniciar->Configurações->Painel de controle). Selecione o item de menu "Adicionar ou remover programas".

O aplicativo Registro de Impressoras FreeFlow também pode ser desinstalado. A desinstalação da Ferramenta de Registro de Impressoras é chamada por meio da caixa de diálogo Adicionar ou remover programas do Windows (Iniciar-> Configurações->Painel de controle). Selecione o item de menu "Adicionar ou remover programas".

## <span id="page-9-0"></span>**1.2.3 Atualização**

O Serviço JMF FreeFlow pode ser atualizado da versão 6.0 para a versão 7.0. O procedimento requer que se faça backup do diretório de "persistência", e o Serviço JMF, o Serviço de Autorização e o utilitário Registro de Impressoras sejam desinstalados.

Para fazer backup do Serviço JMF, navegue até o local de instalação da versão 6.0: C:\Arquivos de programas\Xerox\Serviço JMF FreeFlow Print Manager. Copie o seguinte diretório em um local de backup:

• persistência

Desinstale o Serviço JMF, o Serviço de Autorização e o utilitário Registro de Impressoras. Vá para ["Desinstalação" na página 5](#page-8-0) para obter instruções.

Instale os Serviços JMF FreeFlow por ["Instalação" na página 3.](#page-6-1) Execute todas as subseções de configuração para assegurar que os usuários e os grupos de usuários apropriados sejam configurados.

Se a retenção do trabalho, as configurações do servidor proxy ou as configurações de repetição/atraso ReturnQueueEntry precisarem ser definidas e você ainda não tiver modificado o arquivo de configuração, vá para ["Definição das configurações"](#page-10-0)  [na página 7](#page-10-0).

## <span id="page-9-1"></span>**1.2.4 Instalação de Correções e Atualizações**

Às vezes poderá ser necessário instalar um patch de software no Serviço JMF FreeFlow. Esta seção descreve os procedimentos para instalar um patch.

Para instalar o patch do Serviço JMF FreeFlow, você precisa estar conectado como usuário com direitos de Administrador do Windows.

- 1. Insira o CD do patch de software do Serviço JMF FreeFlow no PC. O disco será executado automaticamente.
- 2. Na tela inicial, selecione o idioma apropriado no menu suspenso e clique em <OK>.
- 3. Na tela Introdução do Serviço JMF Xerox FreeFlow, clique em <Avançar>.
- 4. Na tela de resumo de pré-instalação, clique em <Instalar>. É iniciada a instalação do patch do Serviço JMF FreeFlow.
- 5. Após a conclusão da instalação, verifique se o botão de opção <Sim, reinicie meu sistema> está selecionado.
- 6. Clique em <Concluído>. O sistema é reiniciado.

## <span id="page-10-0"></span>**1.2.5 Definição das configurações**

O Serviço JMF FreeFlow contém configurações que podem ser alteradas editando manualmente um arquivo de configuração. Existem também etapas necessárias para permitir a comunicação por meio do Firewall do Windows.

#### <span id="page-10-1"></span>1.2.5.1. Modificação da configuração de Retenção do trabalho

O Serviço JMF normalmente retém trabalhos concluídos e interrompidos por um dia. Esse período de retenção pode ser modificado editando o arquivo "Jdfjmfgateway.properties". Execute estas etapas:

- 1. Acesse um aplicativo de editor de texto no sistema (por exemplo, Notepad).
- 2. Abra o arquivo "Jdfjmfgateway.properties" no editor de texto. O arquivo está localizado no diretório C:\Arquivos de programas\Xerox\Serviço JMF FreeFlow Print Manager\config.
- 3. Localize a entrada "RETENTION\_PERIOD=86400" no arquivo. Altere a definição do número para o período de retenção desejado. O valor numérico é o número total de segundos que os trabalhos são retidos.
- 4. Salve e feche o arquivo.

#### <span id="page-10-2"></span>1.2.5.2. Configurações do servidor proxy

Se for requerido um servidor proxy para recuperar arquivos usando a referência do arquivo http pelo Serviço JMF, é necessário definir as configurações do servidor proxy.

- 1. Acesse um aplicativo de editor de texto no sistema (por exemplo, Notepad).
- 2. Abra o arquivo "Jdfjmfgateway.properties" no editor de texto. O arquivo está localizado no diretório C:\Arquivos de programas\Xerox\Serviço JMF FreeFlow Print Manager\config.
- 3. Localize a entrada "proxyHost=" no arquivo. Digite o nome do servidor ou o endereço IP para o host proxy seguindo o sinal de igual.
- 4. Localize a entrada "proxyPort=" no arquivo. Digite o número da porta para o host proxy seguindo o sinal de igual.
- 5. Salve e feche o arquivo.

## <span id="page-10-3"></span>1.2.5.3. Configurações de repetição/atraso do sinal SendStatus

Se o número de repetições ou atraso entre repetições para o sinal ReturnQueueEntry precisar ser modificado, as seguintes configurações serão definidas.

- 1. Acesse um aplicativo de editor de texto no sistema (por exemplo, Notepad).
- 2. Abra o arquivo "Jdfjmfgateway.properties" no editor de texto. O arquivo está localizado no diretório C:\Arquivos de programas\Xerox\Serviço JMF FreeFlow Print Manager\config.
- 3. Localize a entrada "RQERetries =". Digite o número para as repetições seguindo o sinal de igual.
- 4. Localize a entrada "RQERetryDelay =". Digite um número em segundos para o atraso entre cada repetição seguindo o sinal de igual.
- 5. Salve e feche o arquivo.

## <span id="page-11-0"></span>1.2.5.4. Definição das configurações do Firewall do Windows

Se o Serviço JMF FreeFlow estiver instalado em um PC onde o Firewall do Windows está ativado, o Firewall do Windows deve ser configurado para permitir as comunicações com a porta do Serviço JMF FreeFlow.

Para definir as configurações do firewall, execute o seguinte:

- 1. Abra o Painel de controle e dê um clique duplo no applet Centro de segurança (o applet pode ser chamado de "Firewall" dependendo da versão do sistema operacional).
- 2. Selecione o link do Firewall do Windows (o link pode ser chamado de "Permitir um programa através do Firewall do Windows").
- 3. Selecione a guia Exceções.
- 4. Selecione o botão <Adicionar porta>.
- 5. No campo Nome, digite "Serviço JMF FreeFlow."
- 6. No campo Número da porta, digite "7781."
- 7. Selecione <OK> para fechar o diálogo Adicionar porta. Clique em <OK> para fechar o diálogo Configurações do firewall.

## <span id="page-12-0"></span>**1.2.6 Configuração de clientes**

As seções a seguir descrevem como configurar os aplicativos clientes suportados do Serviço JMF. Execute os procedimentos abaixo **apenas** para os clientes que você usará para acessar o Serviço JMF FreeFlow. O Serviço JMF FreeFlow **pode** ser usado simultaneamente com vários clientes.

#### <span id="page-12-1"></span>1.2.6.1. Configuração do Adobe Acrobat 7 e 8

Para configurar o Adobe Acrobat para enviar trabalhos JDF ao Serviço JMF FreeFlow, configure a impressora no Acrobat da seguinte maneira:

- 1. Abra a ferramenta Definições de trabalho JDF na janela do Adobe Acrobat Professional:
- Para o Acrobat 7: Ferramentas->Produção de impressão->Definições de trabalho JDF
- Para o Acrobat 8: Avançado->Produção de impressão->Definições de trabalho JDF
- 2. Selecione "Gerenciador de envio".
- 3. Selecione "Adicionar". A caixa de diálogo "Configuração de envio" será aberta.
- 4. Em Opções de envio, selecione "Converter em um pacote MIME e enviar a um dispositivo JMF".
- 5. Digite o URL como http://<endereço IP ou nome do host do Serviço JMF do FFPM>:7781/[id do dispositivo].

*NOTA: Se o endereço de rede do Serviço JMF FreeFlow aceitar o formato IPv4 e/ou IPv6, ao digitar o URL, o endereço IP deverá estar no formato IPv4. O Adobe Acrobat versão 7 e 8 não aceita o endereço literal IPv6.*

*NOTA: A [ID do dispositivo] refere-se ao nome da impressora especificado no utilitário Registro de Impressoras para a impressora que está sendo acessada pelo Serviço JMF.*

#### <span id="page-12-2"></span>1.2.6.2. Configuração do FreeFlow Web Services

*NOTA: Depois de instalar os Serviços de Web e o Serviço JMF haverá duas instâncias do Registro de Impressoras, uma dos Serviços de Web e uma do Serviço JMF. Dependendo de qual produto foi instalado primeiro, a instância instalada depois precisará apontar para a outra para obter a integração apropriada com o trabalho.* 

Para configurar os Serviços de Web FreeFlow para enviar trabalhos ao Serviço JMF FreeFlow, execute o seguinte:

- 1. Efetue login no Web Services como Fornecedor de impressão.
- 2. Vá para a guia [Configurações].
- 3. Vá para a guia [Dispositivos de saída].
- 4. Clique no botão [Adicionar] para adicionar um novo dispositivo.
- 5. Na caixa de diálogo [Adicionar dispositivo], digite o Nome do dispositivo.
- 6. Selecione [Digital] para o Grupo de dispositivos.
- 7. Selecione [FreeFlow Serviço JMF] para o Tipo de máquina e clique no botão [OK].
- 8. Em Dispositivos de saída no lado esquerdo, selecione o Dispositivo criado na Etapa 7.
- 9. Depois de selecionar o Dispositivo, selecione a guia [Canais de saída] no lado direito.
- 10. Defina a Porta como 7781.
- 11. Selecione [JdfIntent\_ws6] para Produzir saída JDF.
- 12. Defina o Endereço IP para o local do PC do Serviço JMF FreeFlow e clique no botão [OK]. Uma mensagem de confirmação é exibida para confirmar que as alterações foram salvas.

*NOTA: Se o endereço de rede do Serviço JMF FreeFlow aceitar o formato IPv4 e/ou IPv6, ao digitar o URL, o endereço IP deverá estar no formato IPv4. Os Serviços de Web FreeFlow não aceitam endereços literais IPv6.*

13. Clique no link [O dispositivo suporta sistema de várias filas]. Clique em [Impressoras disponíveis] para mostrar a lista de impressoras disponíveis no Serviço JMF FreeFlow. Selecione uma impressora e clique em <Salvar> para salvar a configuração.

Agora, os trabalhos podem ser enviados ao Dispositivo e à Fila configurados acima.

O envio de trabalhos do FreeFlow Web Services é feito em duas etapas:

- 1. Efetue login como Comprador de impressão e solicite o trabalho a ser enviado ao FreeFlow - Serviço JMF.
- 2. Efetue login como Fornecedor de impressão e aprove o trabalho a ser enviado ao FreeFlow - Serviço JMF.

Consulte a documentação do FreeFlow Web Services para obter instruções sobre como executar essas operações.

## <span id="page-14-0"></span>**1.2.7 Adição e configuração de impressoras**

O Serviço JMF não mantém sua própria lista de impressoras de produção configuradas. Você deve usar o aplicativo Registro de Impressoras FreeFlow para adicionar e configurar impressoras. Depois de adicionar as impressoras de produção necessárias, será necessário abrir um prompt de comandos e usar os comandos CLI do Serviço JMF FreeFlow para registrar as impressoras no Serviço JMF FreeFlow:

Chame o comando CLI xomupddev para recuperar a lista de impressoras atualizadas do aplicativo Registro de Impressoras.

Para obter informações sobre como usar o aplicativo Registro de Impressoras FreeFlow, consulte a ajuda on-line desse aplicativo.

## <span id="page-14-1"></span>**1.2.8 Como desligar e reiniciar**

Para desligar o Serviço JMF FreeFlow:

- Usando os Serviços do Windows, selecione o serviço denominado "Serviço JMF FreeFlow" e chame o comando parar. A janela Serviços do Windows pode ser chamada em "Iniciar->Todos os programas->Software Xerox FreeFlow->Serviço JMF FreeFlow->Serviços".
- Como alternativa, o Serviço JMF FreeFlow pode ser interrompido digitando o comando "xomshutd" em uma janela de Prompt de comandos. A janela Prompt de comando pode ser chamada em "Iniciar->Todos os programas-> Software Xerox FreeFlow->Serviço JMF FreeFlow->CommandLine".

Para reiniciar o Serviço JMF FreeFlow:

• Usando os Serviços do Windows, selecione o serviço denominado "Serviço JMF FreeFlow" e chame o comando iniciar. A janela Serviços do Windows pode ser chamada em "Iniciar->Todos os programas->Software Xerox FreeFlow->Serviço JMF FreeFlow->Serviços".

# <span id="page-15-0"></span>**1.3.0 Consultas e comandos JMF suportados**

## <span id="page-15-1"></span>**1.3.1 SubmitQueueEntry**

A mensagem SubmitQueueEntry envia um trabalho JDF a uma impressora. O Serviço JMF FreeFlow não valida o JDF nos recursos da impressora. Se o JDF contiver atributos que a impressora não pode executar, a impressora fará o máximo para imprimir o trabalho. Se o trabalho não puder ser impresso, ele será ignorado e um sinal do JMF deverá ser enviado ao MIS.

Os seguintes tipos de nós são aceitos:

- Impressão digital combinada
- Intenção do produto descreve a intenção do cliente quanto ao produto final. O Serviço JMF FreeFlow pode lidar com as intenções do produto que podem ser impressas em uma impressora digital.

A ID do dispositivo necessária para envio deverá ser identificada no URL do Serviço JMF FreeFlow, http://<host>:7781/[ID do dispositivo] ou na ID do dispositivo do envio JDF. Se ambos forem especificados, o último terá prioridade. Se a ID do dispositivo for inválida, ou o dispositivo não estiver aceitando trabalhos ou a conexão do dispositivo não puder ser estabelecida, o pedido deverá ser rejeitado e um código de erro retornado.

Se o envio contiver um nó Intenção do produto, o Serviço JMF FreeFlow deverá convertê-lo em um nó Impressão digital combinado. As intenções de préimpressão ou pós-impressão, se existirem, serão ignoradas.

Somente um arquivo PDL é permitido por trabalho JDF. Se o tíquete de trabalho consistir em vários componentes, eles deverão mencionar o mesmo arquivo PDL.

O arquivo da instância JDF pode conter um arquivo mencionado. As referências aos arquivos suportados são:

#### file://host/path

onde host é o nome de domínio completamente qualificado do sistema onde o arquivo mencionado reside. Host can contain the string "localhost" or can be empty. path is the directory path to the referenced file.

#### cid:content-id

content-id identifica o arquivo que foi entregue com a mensagem MIME de várias partes.

#### http://host:port/path

onde host é o nome de domínio completamente qualificado do sistema onde o arquivo mencionado reside. O **host** pode conter a seqüência "localhost" ou pode estar vazio. **Porta** contém o número da porta do servidor http. Path é o caminho do diretório para o arquivo mencionado.

Depois de aceitar o envio, se o trabalho não puder ser impresso por algum motivo, ele deverá ser ignorado e um sinal JMF será enviado ao MIS.

## <span id="page-16-0"></span>**1.3.2 Canais persistentes**

O Serviço JMF FreeFlow envia Sinais de status ao MIS por meio de um canal persistente. O MIS configura um canal persistente enviando uma mensagem de Consulta de status com um elemento de Inscrição. A inscrição identifica um URL o qual deverá ser registrado para essa controladora. Depois que o canal persistente for estabelecido, ele permanecerá aberto (desde a reinicialização do sistema) até a mensagem StopPersistentChannel ser recebida.

A mensagem StopPersistentChannel cancela o registro de uma controladora atendente em um canal persistente. Nenhuma outra mensagem é enviada à controladora depois que o comando é emitido.

## <span id="page-16-1"></span>**1.3.3 Sinais de status**

O Serviço JMF FreeFlow envia um Sinal de status JMF aos assinantes para cada uma das seguintes condições:

- Trabalho encaminhado à impressora
- Trabalho na impressora, mas retido aguardando recursos (material, acabamento)
- Impressão de trabalho em andamento
- Impressão de trabalho interrompida enquanto aguarda recursos (material, acabamento)
- Perda de conexão da impressora
- Trabalho concluído
- Trabalho suspenso

## <span id="page-16-2"></span>**1.3.4 ReturnQueueEntry**

O comando ReturnQueueEntry retorna um trabalho que foi enviado com um comando SubmitQueueEntry. Esse comando é enviado pelo Serviço JMF FreeFlow após o trabalho ser concluído ou interrompido. Os comandos Audits e JDF/@Status do JDF que estão sendo processados deverão ser definidos como "Concluídos" e o JDF entregue ao URL conforme especificado por SubmitQueueEntry/@ReturnJMF.

O Serviço JMF tentará enviar um comando ReturnQueueEntry várias vezes, até que esse envio seja recebido com êxito pelo cliente. Isso permite um tempo de desativação temporária para o cliente restabelecer a operação. As tentativas de envio também são feitas em períodos de tempo pré-configurados, presumindo que isso dê ao cliente algum tempo para retomar a funcionalidade apropriada (por exemplo, durante uma reinicialização). O período de tempo e o número de tentativas são configuráveis. Consulte ["Configurações de repetição/atraso do sinal](#page-10-3)  [SendStatus" na página 7](#page-10-3).

## <span id="page-16-3"></span>**1.3.5 KnownDevices**

A consulta KnownDevices requer informações sobre os dispositivos. Para cada dispositivo, o status e a ID do dispositivo serão retornados.

## <span id="page-17-0"></span>**1.3.6 AbortQueueEntry**

Se o trabalho não tiver sido encaminhado para a impressora, ele será cancelado e um status de Sucesso deverá ser retornado como Resposta. Se o trabalho já foi encaminhado para a impressora mas a impressão não foi concluída, um status de Sucesso deverá ser retornado como Resposta e o pedido Anular será encaminhado para a impressora.

Se o envio original do trabalho contiver um returnJMF (SubmitQueueEntry/ @ReturnJMF), o JDF atualizado deverá ser entregue para um local especificado.

## <span id="page-17-1"></span>**1.3.7 SuspendQueueEntry**

Se o trabalho não tiver sido encaminhado para a impressora, ele será retido e um status de Sucesso deverá ser retornado como Resposta. Se o trabalho tiver sido encaminhado para a impressora, um código de erro deverá ser retornado como Resposta.

## <span id="page-17-2"></span>**1.3.8 ResumeQueueEntry**

Se o trabalho não tiver sido encaminhado para a impressora, ele será liberado para impressão e um status de Sucesso deverá ser retornado como Resposta. Se o trabalho tiver sido encaminhado para a impressora, um código de erro deverá ser retornado como Resposta.

## <span id="page-17-3"></span>**1.3.9 Consulta de status**

A controladora pode ser solicitada a enviar uma lista de todos os trabalho existentes na fila, juntamente com seu status e atributos associados. As informações de um trabalho específico podem ser retornadas onde QueueEntryID/ ID do trabalho é especificado na consulta.

## <span id="page-17-4"></span>**1.3.10 Consulta da fila de status**

A controladora pode ser solicitada a enviar uma lista de trabalhos existentes na fila filtrados por status, juntamente com seu status e atributos associados. O filtro é especificado na consulta. Se não houver trabalhos que possuam status correspondente ao filtro especificado, a lista de trabalhos ficará vazia. Se o filtro for nulo, uma lista de todos os trabalhos, juntamente com seu status e atributos associados serão retornados.

# <span id="page-18-0"></span>**1.4.0 Comandos CLI suportados**

## <span id="page-18-1"></span>**1.4.1 update-devices**

Esse comando integrará as impressoras registradas na ferramenta Registro de Impressoras FreeFlow e as impressoras usadas pelo Serviço JMF FreeFlow. O resultado é uma lista de impressoras gerenciadas pelo Serviço JMF FreeFlow com base nas impressoras registradas na ferramenta Registro de Impressoras FreeFlow. As impressoras que foram adicionadas usando a ferramenta Registro de Impressoras FreeFlow agora serão registradas no Serviço JMF FreeFlow. As impressoras que foram excluídas usando a ferramenta Registro de Impressoras FreeFlow serão excluídas do Serviço JMF FreeFlow se não houver trabalhos incompletos.

Se uma impressora for removida da ferramenta Registro de Impressoras FreeFlow e o comando xomupddev for enviado durante o encaminhamento de trabalhos incompletos para a impressora "excluída", a impressora continuará aparecendo no Serviço JMF FreeFlow até que não haja mais trabalhos incompletos.

Nome do comando:

xomupddev

Operando:

nenhum

Retorna:

0 se for bem-sucedido

Exemplo:

xomupddev

## <span id="page-18-2"></span>**1.4.2 Sistema desligado**

Este comando desliga imediatamente o Serviço JMF FreeFlow.

Nome do comando:

xomshutd

Operando:

nenhum

Retorna:

0 se for bem-sucedido

Exemplo:

xomshutd

## <span id="page-19-0"></span>**1.4.3 list-devices**

Esse comando retorna uma lista dos dispositivos registrados no sistema.

Nome do comando:

xomlisdev

Operando:

nenhum

Opções:

nenhum

Retorna:

0 se for bem-sucedido

Exemplo:

xomlisdev

## <span id="page-20-0"></span>**1.5.0 Solução de problemas**

Esta seção descreve como solucionar vários problemas com o Serviço JMF FreeFlow.

## <span id="page-20-1"></span>**1.5.1 Ativar registro**

O sistema pode ser definido para registrar erros com base em um nível de usuário designado. Por exemplo, configurar o atributo do sistema para SEVERE fará com que somente os erros graves sejam registrados. Configurar o atributo para FINEST fará com que todas as informações, até mesmo as simples, sejam registradas.

Os atributos de registro disponíveis são:

- SEVERE
- WARNING
- INFO
- CONFIG
- FINE
- FINER
- **FINEST**

Proceda da seguinte maneira para ativar o registro:

- 1. Acesse um aplicativo de editor de texto no sistema (por exemplo, Notepad).
- 2. Abra o arquivo "Jdfjmfgateway.properties" no editor de texto. O arquivo está localizado no diretório C:\Arquivos de programas\Xerox\Serviço JMF FreeFlow Print Manager\config.
- 3. Localize a entrada "com.xerox.gateways.jdfjmf.level" no arquivo.
- 4. Adicione o atributo de registro seguindo a entrada e o sinal de igual. Por exemplo, "com.xerox.gateways.jdfjmf.level=FINEST".
- 5. Localize a entrada "JMFDEBUG" e altere o valor de "falso" para "verdadeiro".
- 6. Salve e feche o arquivo.

É necessário reiniciar o Serviço JMF FreeFlow para que as alterações tenham efeito.

Os arquivos de registro serão colocados nos seguintes locais do diretório:

- C:\Arquivos de programas\Xerox\Serviços JMF do FreeFlow Print Manager\registros
- C:\Arquivos de programas\Xerox\Serviços JMF do FreeFlow Print Manager\temp

## <span id="page-21-0"></span>**1.5.2 Conexão da impressora**

Se o Serviço JMF retornar um código de erro 2, verifique a conexão com a impressora. Digite os seguintes comandos:

xomgetdev –x printer-state <nome da impressora>

Se o comando retornar o valor "printer-state=Unknown", o servidor JMF não poderá comunicar-se com a impressora. As ações para resolver o problema são:

- Verificar se as informações da impressora (por exemplo, endereço de rede) inseridas na Ferramenta de Registro de impressoras estão corretas.
- Verificar se há comunicação com a impressora no Serviço JMF. Por exemplo, um teste de ping da rede.
- Verificar se a impressora está operacional.

# <span id="page-22-0"></span>**1.6.0 Limitações**

Esta seção descreve as limitações das quais o usuário deve estar ciente ao usar o Serviço JMF FreeFlow.

## <span id="page-22-1"></span>**1.6.1 Criar Tíquetes JDF no Adobe Acrobat Professional**

Ao criar um tíquete JDF no Adobe Acrobat Professional e enviá-lo ao Gerenciador de Processos FreeFlow para que seja tratado adequadamente, você deve especificar o número de páginas do documento ou as páginas no intervalo.

Para especificar o número de páginas, execute o seguinte:

- 1. Selecione Iniciar->Programas->Adobe Acrobat Professional.
- 2. No Adobe Acrobat Professional, selecione Avançado->Produção de impressão->Definições de trabalho JDF.
- 3. Selecione <Novo>.
- 4. No diálogo Criar nova definição de trabalho, vá até a seleção desejada e selecione <Salvar>. O caminho do arquivo é exibido na caixa de texto Nome do arquivo.
- 5. Selecione <Criar e editar>.
- 6. No diálogo Editar definições de trabalho JDF, selecione <Adicionar seção>.
- 7. Na seção "Número de páginas", digite o valor apropriado.
- 8. Selecione <OK>.
- 9. Selecione <Fechar>.
- 10. Feche o Adobe Acrobat Professional.

Para especificar o intervalo de páginas, execute o seguinte:

- 1. Selecione Iniciar->Programas->Adobe Acrobat Professional.
- 2. No Adobe Acrobat Professional, selecione Avançado->Produção de impressão->Definições de trabalho JDF.
- 3. Selecione <Novo>.
- 4. No diálogo Criar nova definição de trabalho, vá até a seleção desejada e selecione <Salvar>. O caminho do arquivo é exibido na caixa de texto Nome do arquivo.
- 5. Selecione <Criar e editar>.
- 6. No diálogo Editar definições de trabalho JDF, selecione <Adicionar seção>.
- 7. Selecione <Adicionar arquivo>.
- 8. Na seção "Páginas a ser usadas nos documentos", selecione o botão de opção <Páginas no intervalo>.
- 9. Digite os valores apropriados para o intervalo de páginas nas caixas de texto.
- 10. Selecione <OK>.
- 11. Selecione <Fechar>.
- 12. Feche o Adobe Acrobat Professional.

# <span id="page-24-0"></span>**2.1.0 Informações complementares sobre os Serviços de Web**

O objetivo deste capítulo é fornecer informações complementares importantes que se aplicam ao Serviço JMF FreeFlow e aos sinais de status do JMF suportados quando usadas em conjunto com os Serviços de Web FreeFlow.

## <span id="page-24-1"></span>**2.1.1 Serviços de Web FreeFlow e Impressão de Produção Xerox**

Os Serviços de Web FreeFlow estão integrados com a tecnologia de impressão de produção Xerox, permitindo que o Fornecedor de impressão utilize a programação de tíquetes de trabalho no nível de produção e a seleção de FreeFlow Digital Front Ends (DFE) para impressoras de produção Xerox. Há vários métodos disponíveis nos Serviços de Web para comunicar-se com as impressoras de produção Xerox ou outros módulos FreeFlow. Alguns desses métodos usam um novo padrão emergente denominado Formato de definição de trabalho (JDF) e um protocolo denominado Formato de mensagens de trabalho (JMF). Nem todas as Impressoras de Produção Xerox aceitam nativamente JDF/JMF e, em vez disso, um outro módulo FreeFlow, como o Serviço JMF FreeFlow, pode ser usado para enviar o trabalho dos Serviços de Web para a impressora.

Ao usar JDF/JMF, um dispositivo de saída de Serviços da Web é criado para rotear o trabalho para o Serviço JMF FreeFlow. O roteamento real do trabalho geralmente é atribuído como parte da configuração de preços de um modelo ou tipo de trabalho.

Uma vez que o JDF é um padrão emergente, nem todos os possíveis atributos de tíquete de trabalho dos Serviços de Web são atualmente aceitos pelo caminho JDF. Existe suporte atualmente para seleção de material de impressão e contagem de cópias. O Serviço JMF FreeFlow não valida o JDF nos recursos da impressora; se o JDF contiver atributos que a impressora não pode executar, a impressora fará o possível para imprimir o trabalho. Se o trabalho não puder ser impresso, ele será ignorado e um sinal de status do JMF será enviado aos Serviços de Web.

Espera-se que o suporte para atributos JDF adicionais aumente à medida que a tecnologia avança.

## <span id="page-24-2"></span>**2.1.2 Sinais de status de suporte do JMF**

O Serviço JMF FreeFlow comunica informações sobre o Digital Front End (DFE) para os Serviços de Web FreeFlow como eventos (iniciar, parar, erro), status (disponível, off-line, etc.), resultados (contagem, etc.) e outros detalhes. O status do trabalho e da impressora é realizado enviando do Serviço JMF FreeFlow para o DFE e é comunicado de volta para os Serviços de Web através de mensagens assíncronas.

O Serviço JMF FreeFlow envia um Sinal de status JMF aos Serviços de Web para cada uma das seguintes condições:

- Encaminhamento de trabalhos à impressora
- Trabalho na impressora, mas retido aguardando recursos (material, acabamento)\*
- Impressão de trabalho em andamento
- Impressão de trabalho interrompida enquanto aguarda recursos (material, acabamento)\*
- Perda de conexão da impressora
- Trabalho concluído
- Trabalho suspenso
- \* Condições de erro que podem exigir a intervenção do operador

*NOTA: Nem todos os sinais de status do JMF são exibidos para usuários finais na fila do Dispositivo de saída do Serviço de Web.*

A tabela na página a seguir descreve os sinais de status do JMF que são recebidos pelos Serviços de Web, com as mensagens correspondentes que são exibidas na fila do Dispositivo de saída do Serviço da Web (conforma aplicável). Essas mensagens ficam visíveis colocando o cursor do mouse sobre o ícone na coluna "Status", na fila do Dispositivo de saída dos Serviços de Web (consulte a ilustração, ["Fila do Dispositivo de saída dos Serviços de Web FreeFlow" na página 3](#page-26-0)).

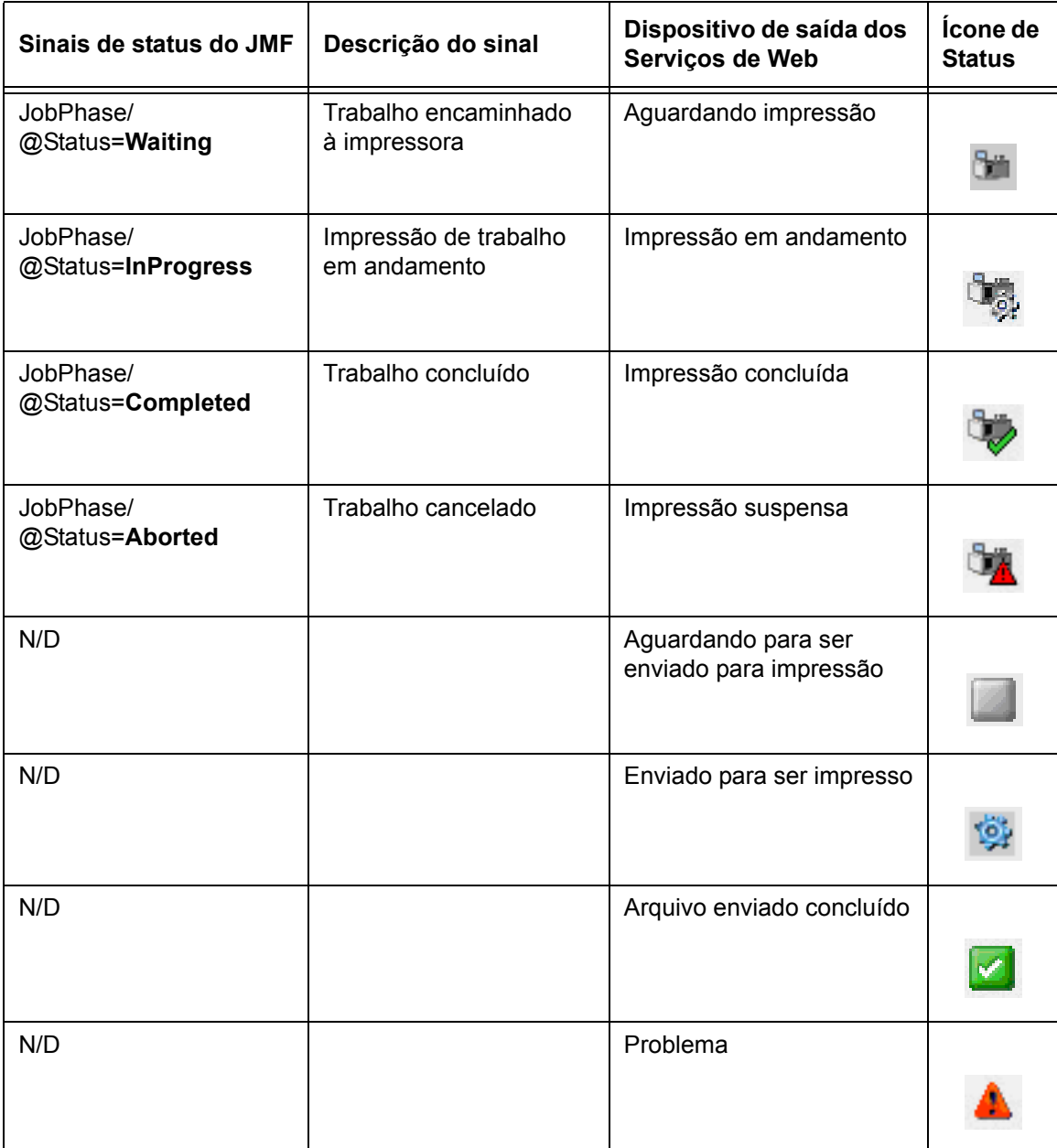

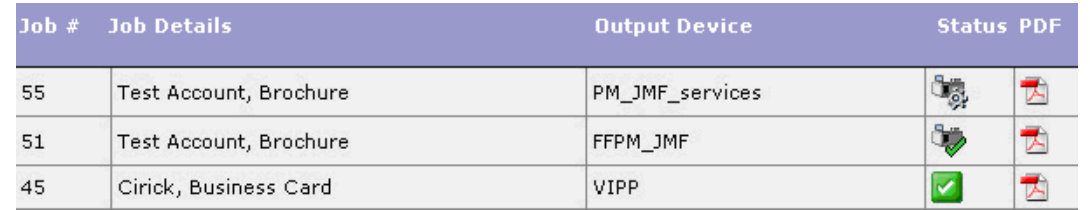

<span id="page-26-0"></span>*Fila do Dispositivo de saída dos Serviços de Web FreeFlow*